# A guide to Google Meet For Parents/Carers AND Students

## What is Google Meet?

(GM) gives your child the ability to still attend lessons while at home.

Teachers use Google Meet to host online lessons (remote learning) with their students when they are not able to do so in person.

Google

Your child was provided with a secure login and password that is unique to them.

This is the same as the login and password they use to log into a school computer.

Students should of noted their login details in their organiser.

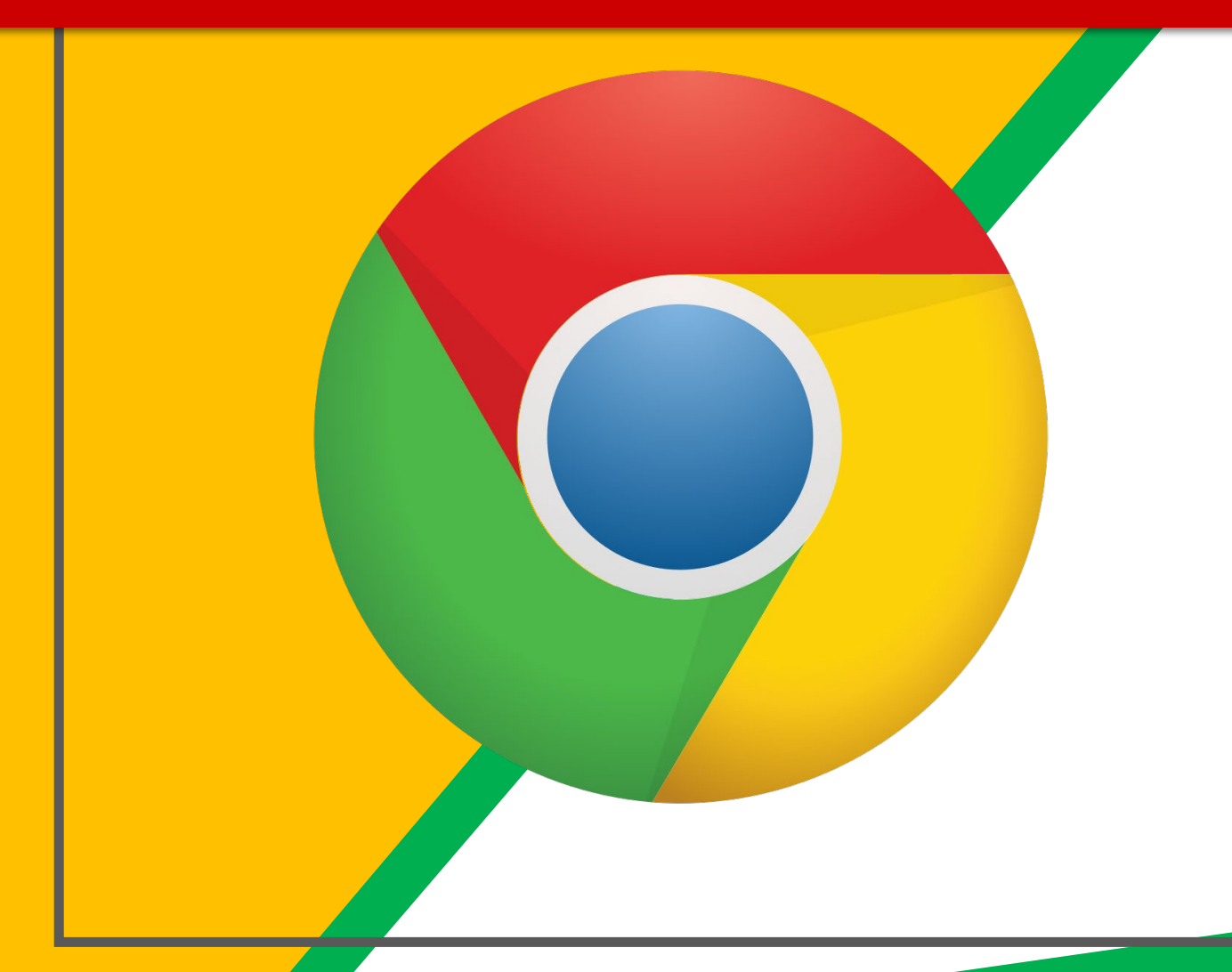

Click on the Google Chrome browser icon.

> (You can also use Firefox, Safari, and Microsoft Edge)

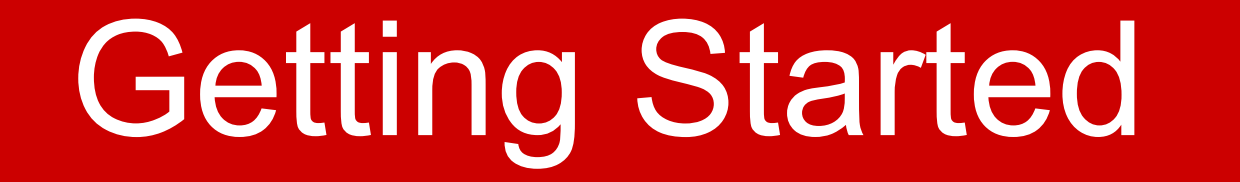

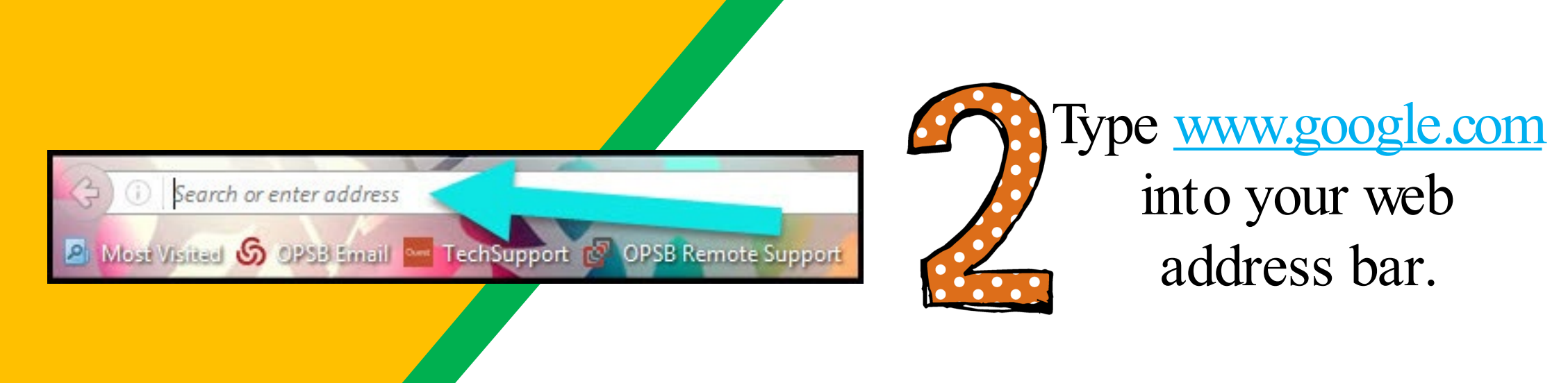

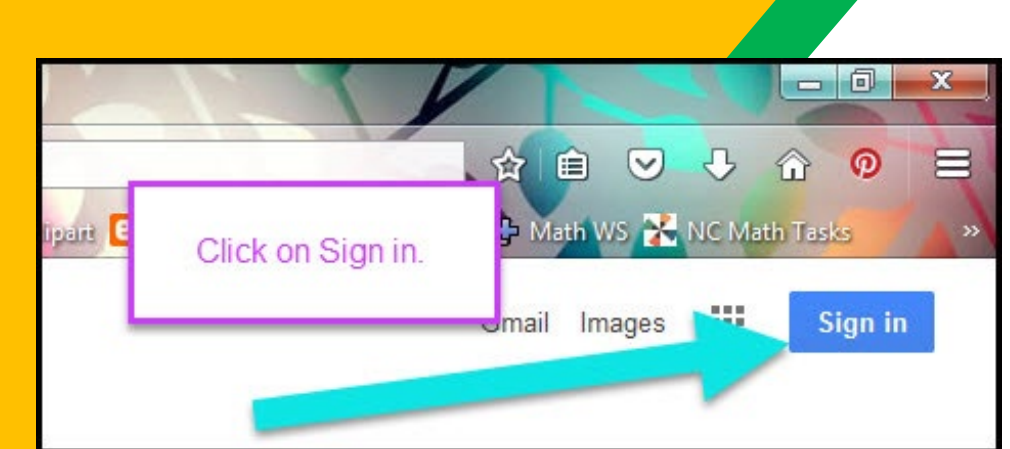

Click on **SIGN IM** the upper right hand corner of the browser window.

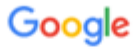

Sign in

Use your Google Account

Email or phone @highamlaneschool.co.uk

**Forgot email?** 

Not your computer? Use Guest mode to sign in privately. Learn more

**Create account** 

**Next** 

Type in your child's Google Email address & click "next."

It may ask you to enter your email again. Please do so.

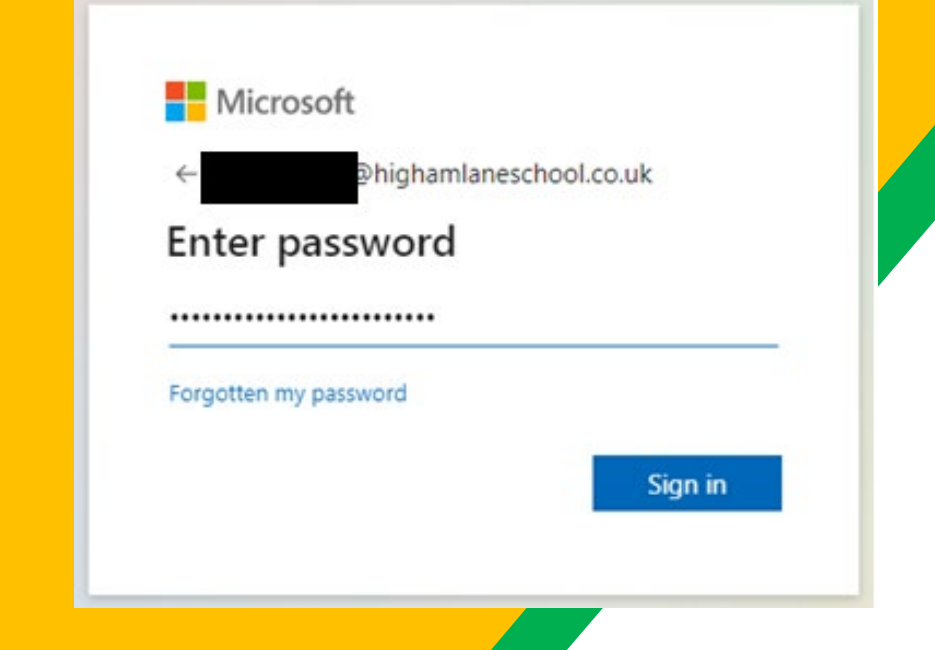

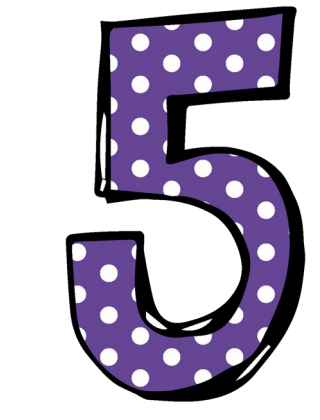

Type in the PASSWORD & click "sign in."

The password is the same as the one they use to log into the school computers.

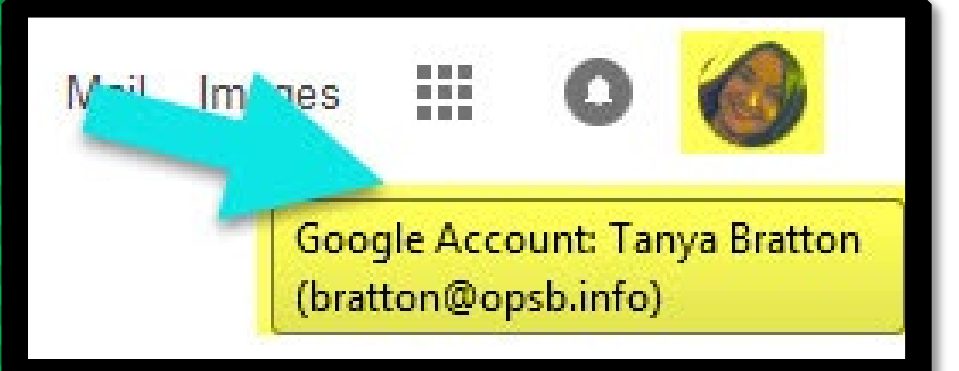

### Now you'll see that you are signed in to your Google Apps for Education account!

### Click on the 9 squares (Waffle/Rubik's Cube) icon in the top right hand corner to see the Google Suite of Products!

Gogggg

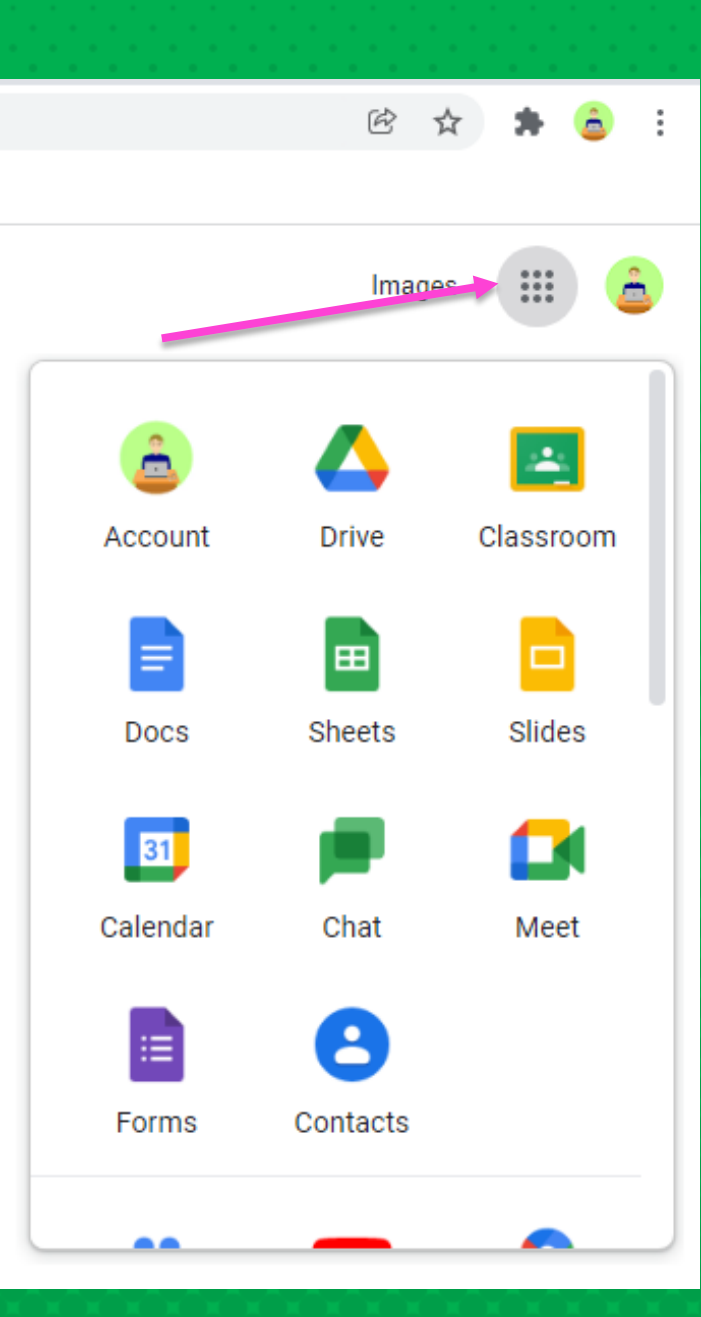

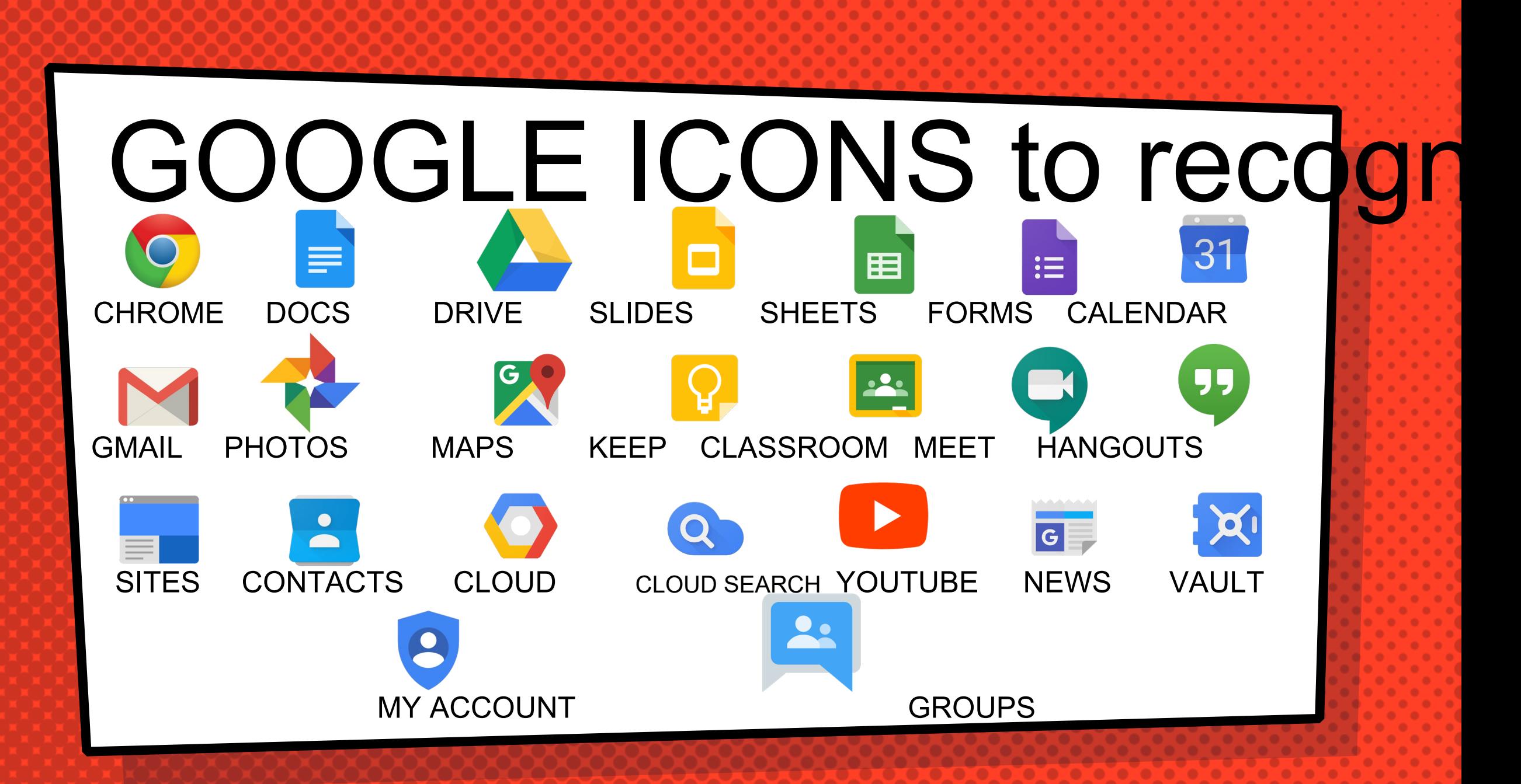

### Joining your Google Meet Les

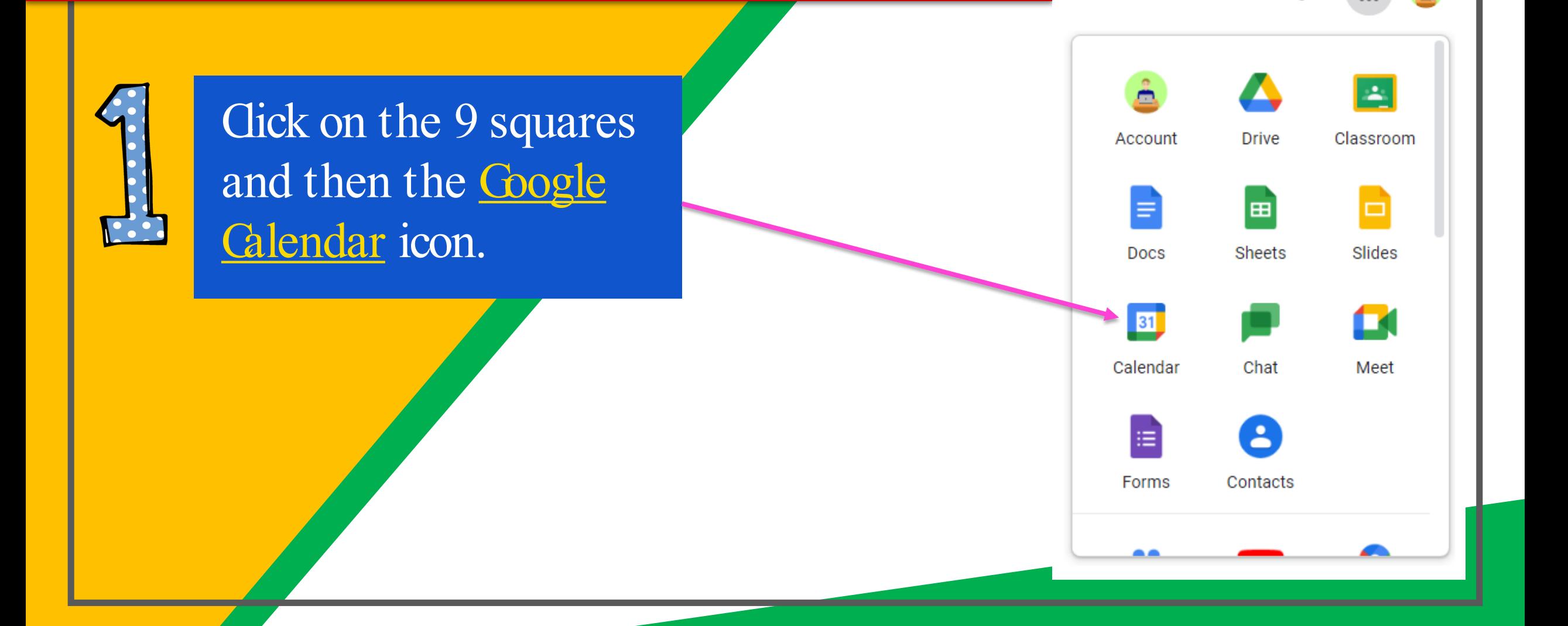

兑

Images

₩

### Joining your Google Meet Les

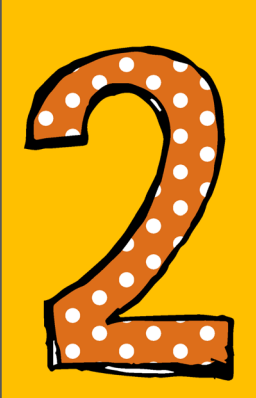

Find the date and time your lesson is on during school day, then left click on where it shows your lesson.

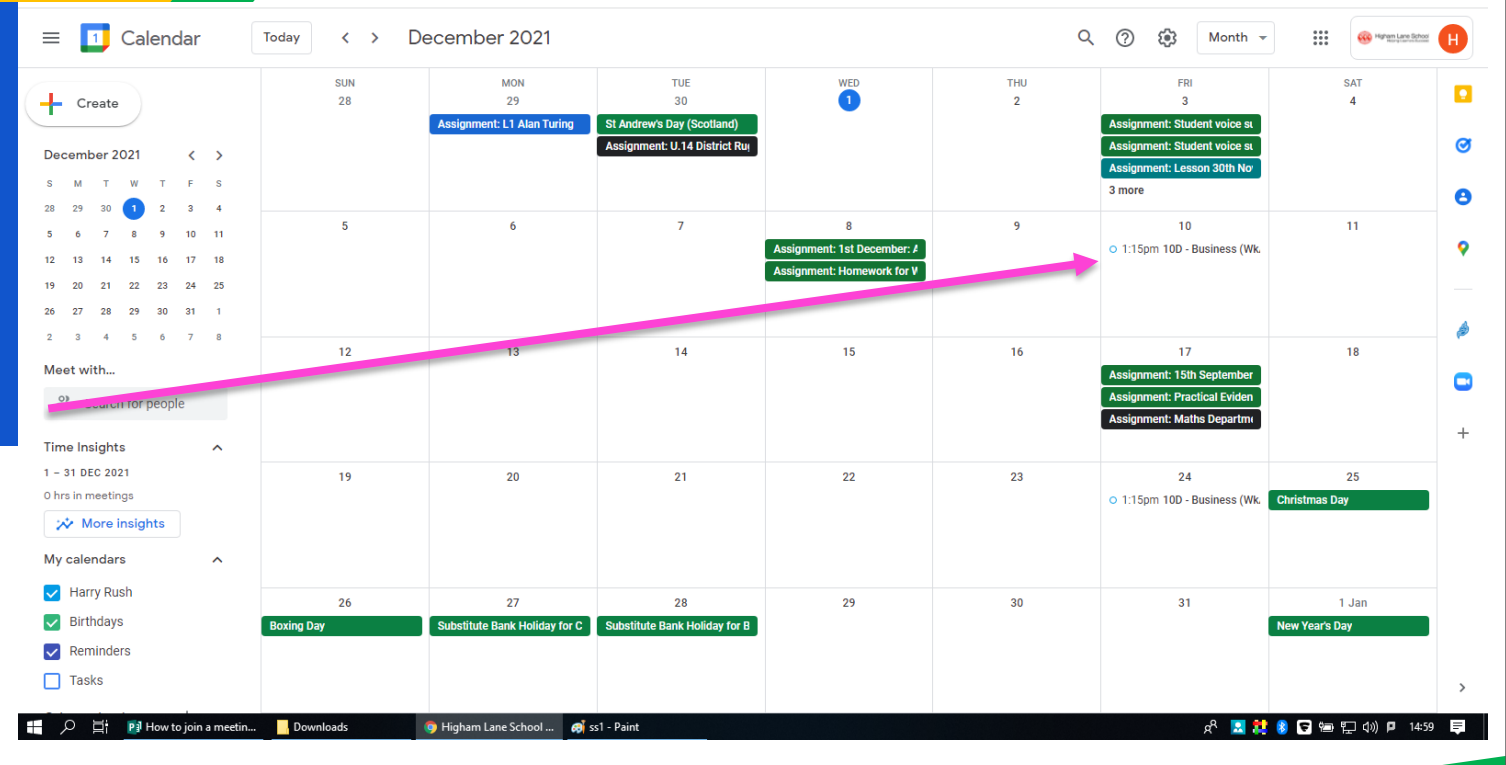

### Joining your Google Meet Lesson

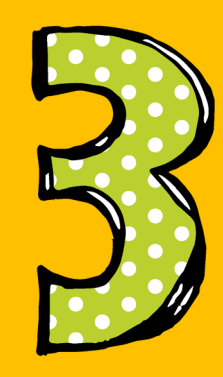

Once you have clicked on the lesson a window should appear giving you the option to "join with Google Meet". Cock this and it should open a window to allow you to join the Google Meet Lesson.

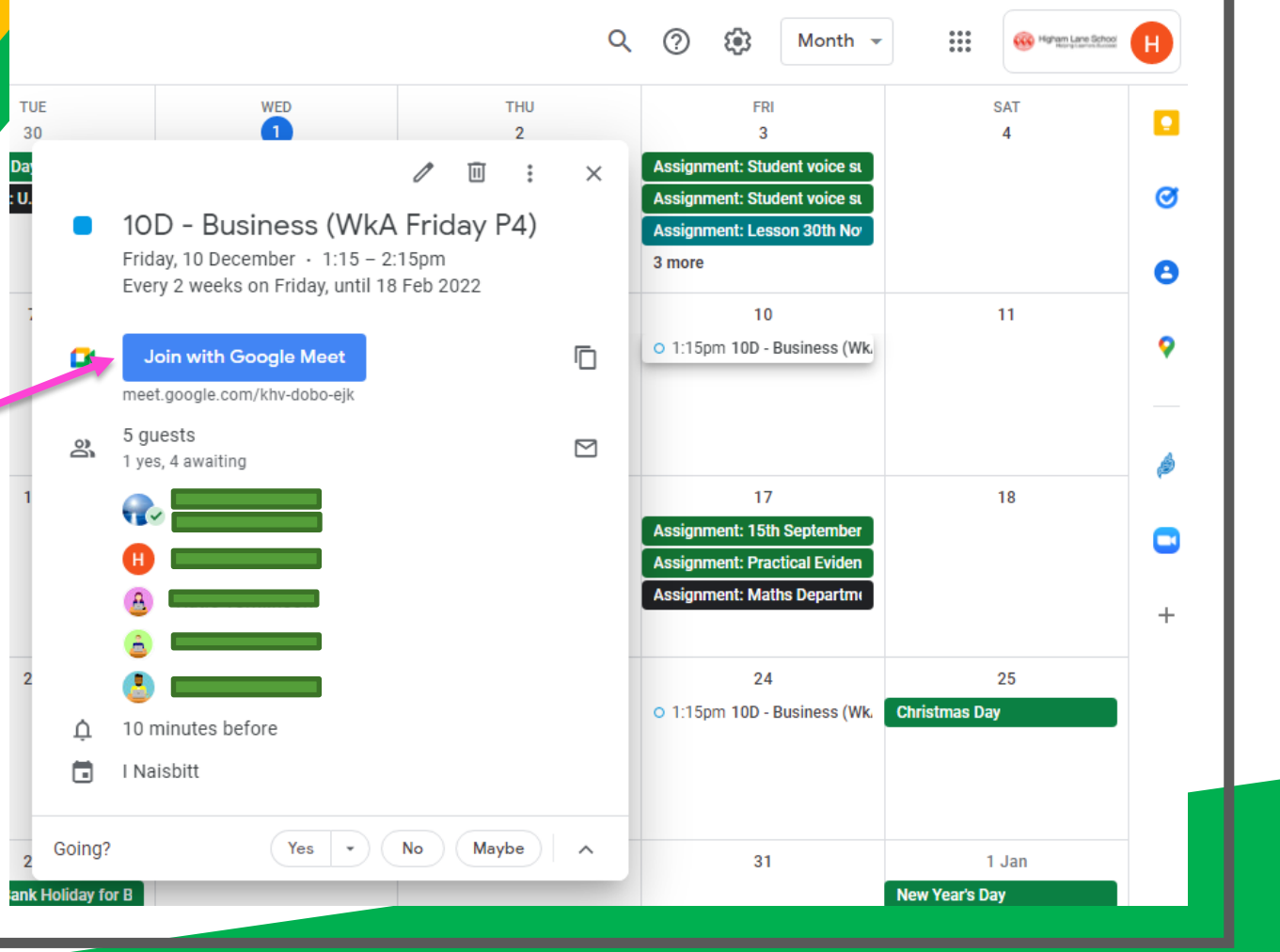

### Joining your Google Meet Lesson

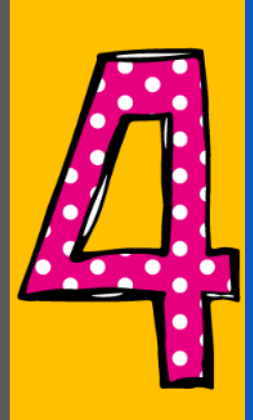

#### Before joining a Google Meet Lesson make sure your microphone and webcam **are always** urned off by clicking the two red buttons.

Never join a lesson with them or

. Press the "Ask to join" button and your teacher will allow you into the meeting.

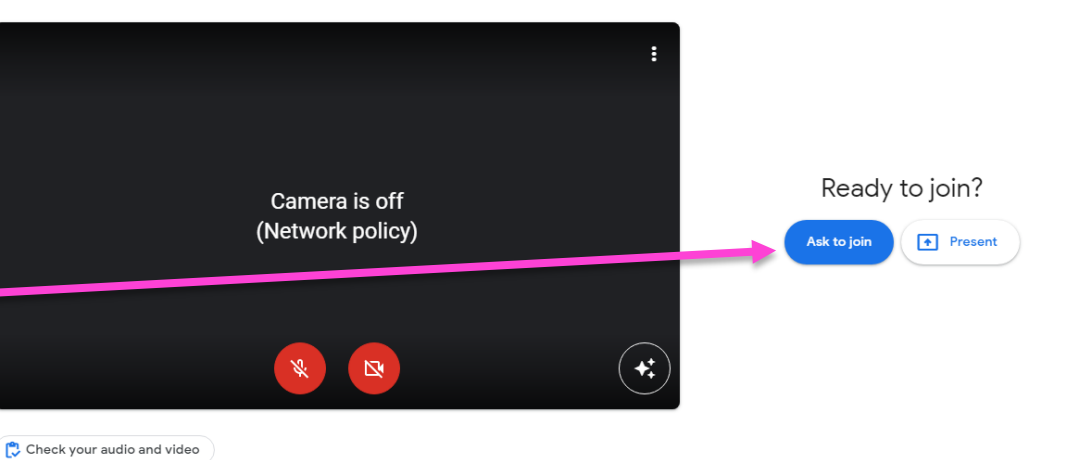

### Joining your Google Meet Lesson

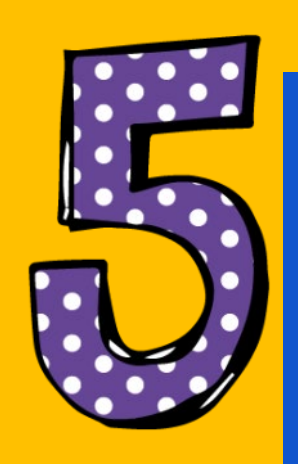

You should have now join the lesson. Shown in the screenshot are the different options you can do while in a meeting.

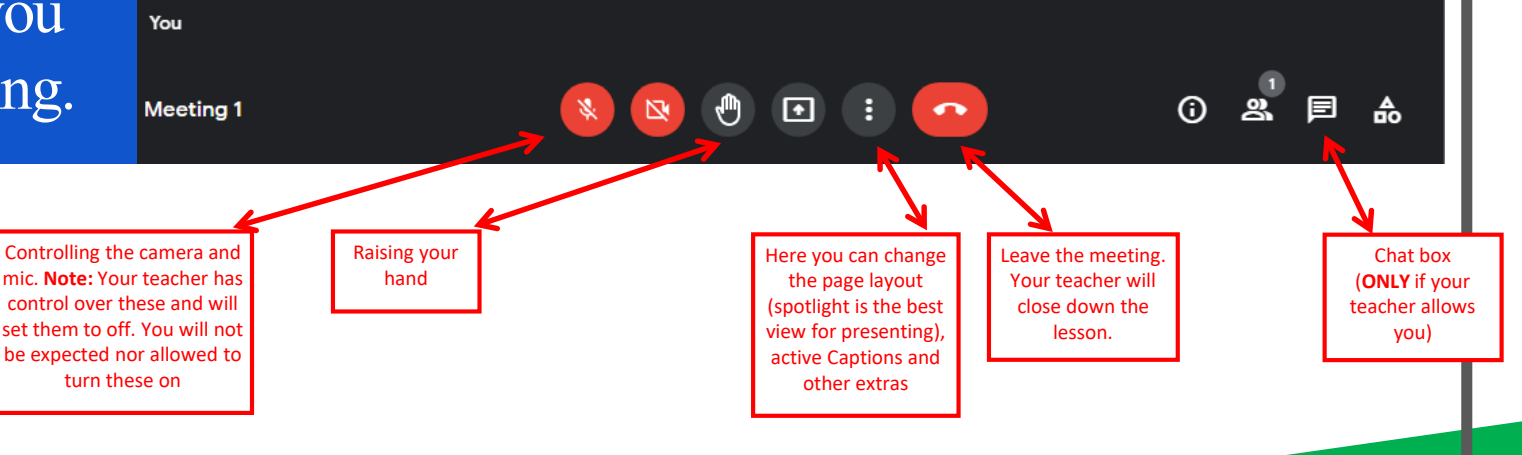

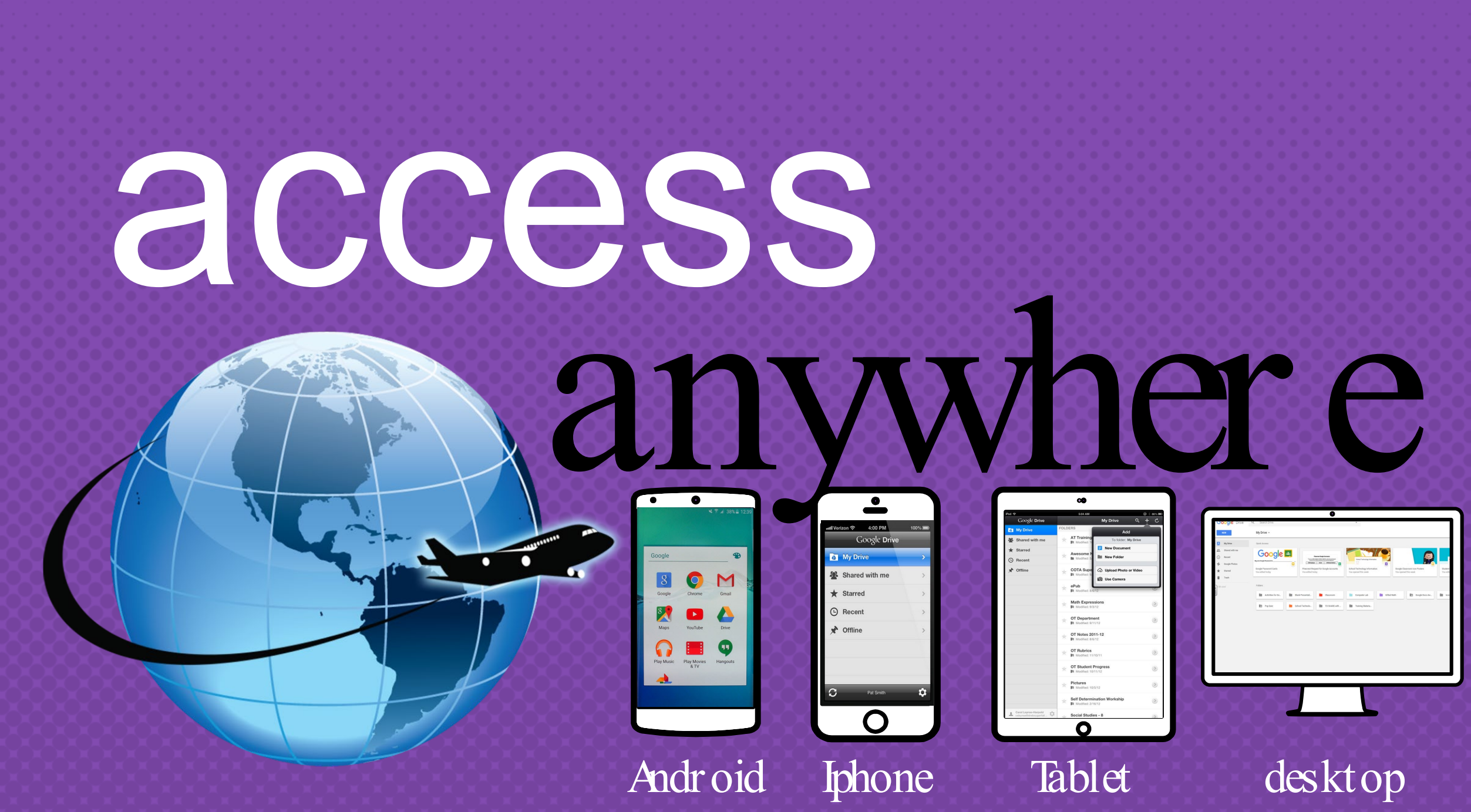

GOOGLE AF Cownload on the allow you to edit Google assignments from any devicthat is connected to the internet!

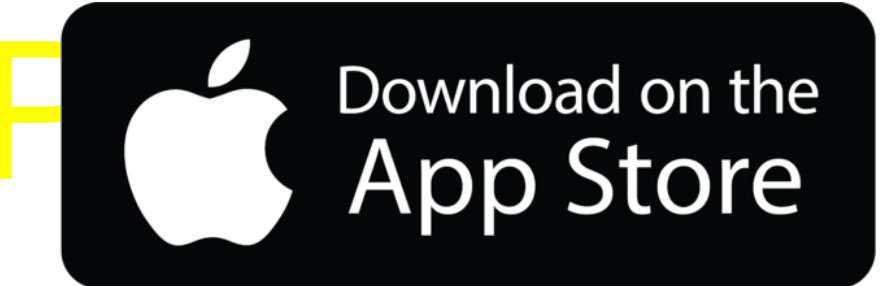

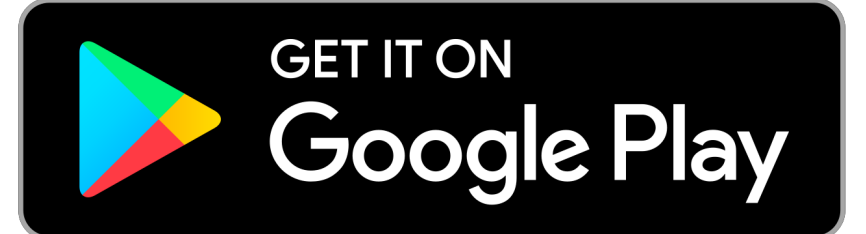